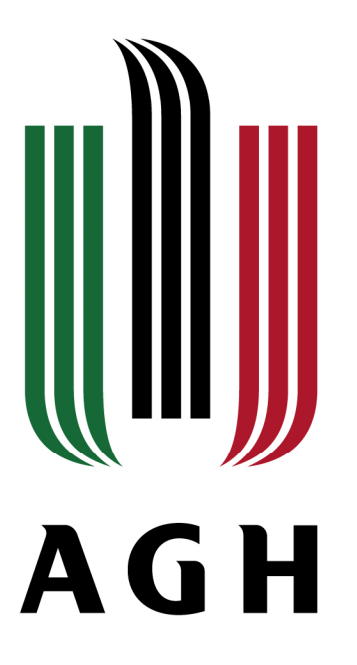

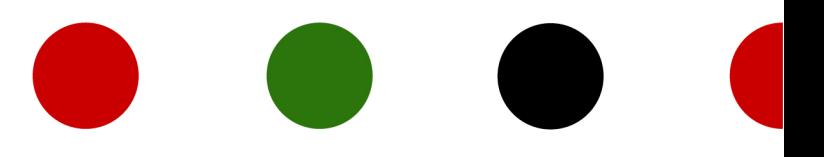

# Rejestracja na przedmioty HES z UBPO za pośrednictwem USOSweb

AKADEMIA GÓRNICZO-HUTNICZA IM. STANISŁAWA STASZICA W KRAKOWIE | AGH UNIVERSITY OF SCIENCE AND TECHNOLOGY

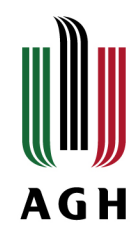

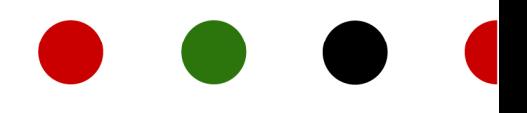

- Aby móc zalogować się do systemu USOSweb należy posiadać kontro pocztowe w domenie **student.agh.edu.pl**
- Uczelniany adres e-mail jest identyfikatorem w systemie USOSweb
	- wi ęcej info na temat pocztowego konta uczelnianego znajduje się pod linkiem:https://panel.agh.edu.pl/newuser/newuser.php

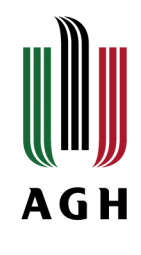

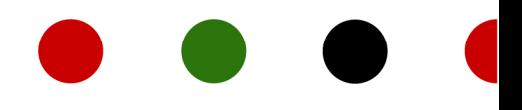

### • **Logowanie:**

- → pod adresem <u>login.usos.agh.edu.pl</u><br>Nur prove*rne sérnum r*egu znajduje ej
- w prawym górnym rogu znajduje si ę przycisk
- -zaloguj się-

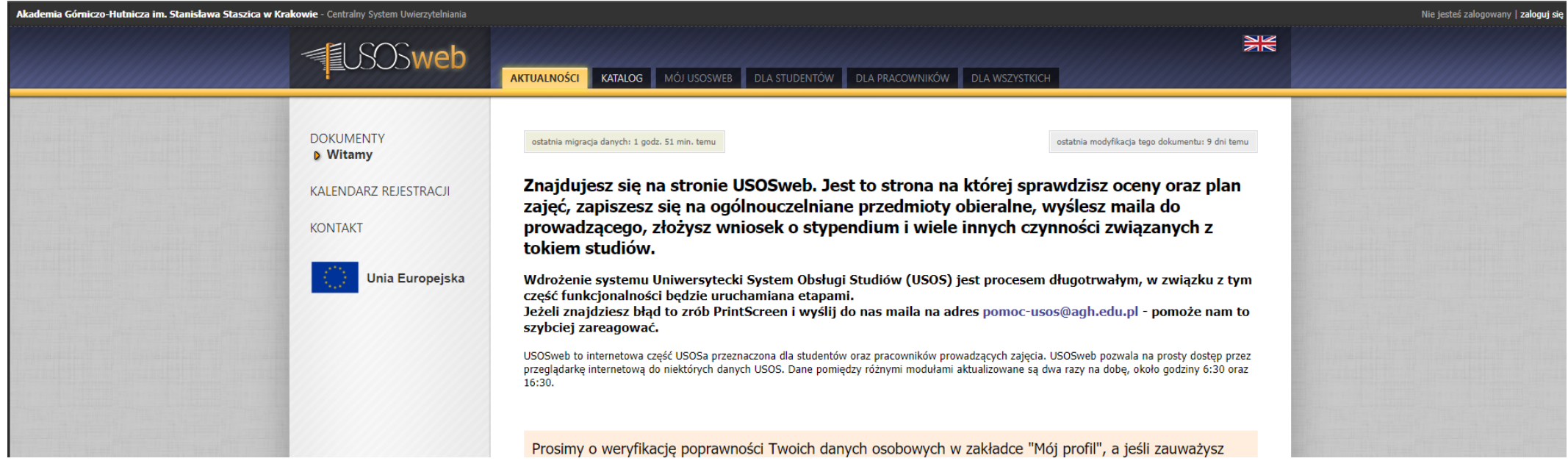

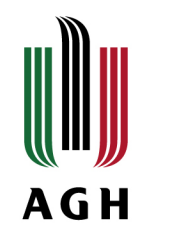

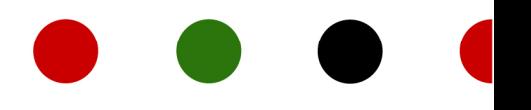

#### **Strona logowania:**

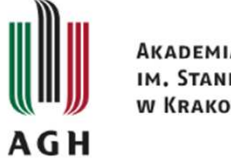

AKADEMIA GÓRNICZO-HUTNICZA IM. STANISŁAWA STASZICA **W KRAKOWIE** 

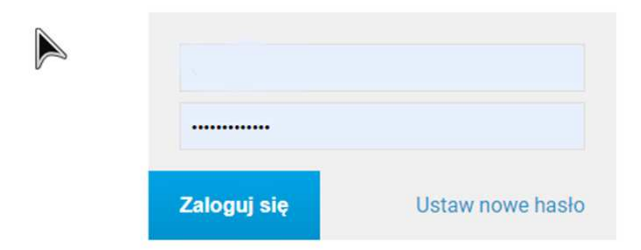

#### Identyfikator i hasło

Twoim identyfikatorem jest uczelniany adres email. Aby skorzystać z konta USOS AGH, musisz ustawić pierwsze hasło.

Jeśli nie posiadasz jeszcze swojego uczelnianego adresu email, skorzystaj ze strony Gdzie założyć konto e-mail AGH?.

#### Bezpieczeństwo

Unikaj logowania się na niezaufanych urządzeniach. Logując się na komputerze dostępnym publicznie, korzystaj z trybu prywatnego przeglądarki internetowej.

Pamiętaj, że administratorzy nigdy nie proszą o wysłanie hasła e-mailem, ani o podawanie jakichkolwiek danych osobowych przez Internet.

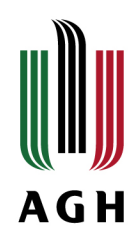

## **Po zalogowaniu:**

# Przechodzimy do zakładki -Dla studentów -

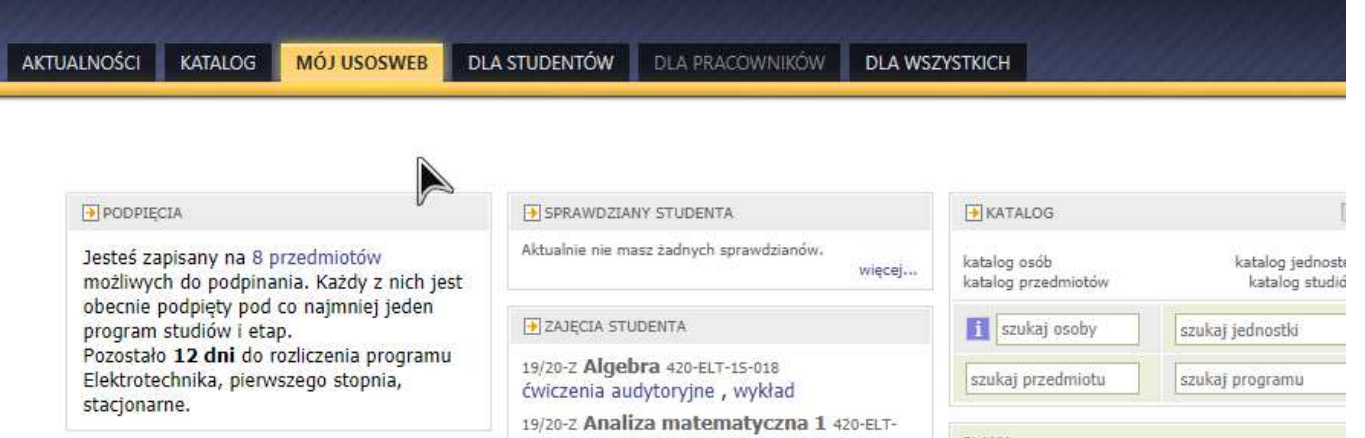

# Wybieramy -Rejestracja-

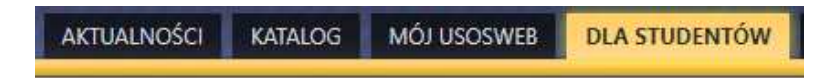

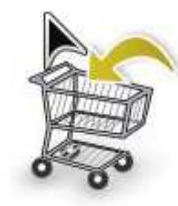

#### Rejestracja

Zarejestruj się na przedmioty lub egzaminy, obejrzyj aktualny stan Twoj koszyka rejestracji...

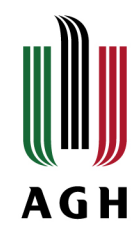

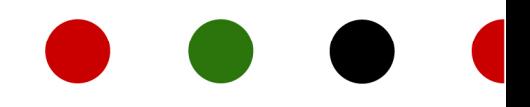

### Aby rozpocząć wybór przedmiotu(-ów) klikamy -przejdź do rejestracji-

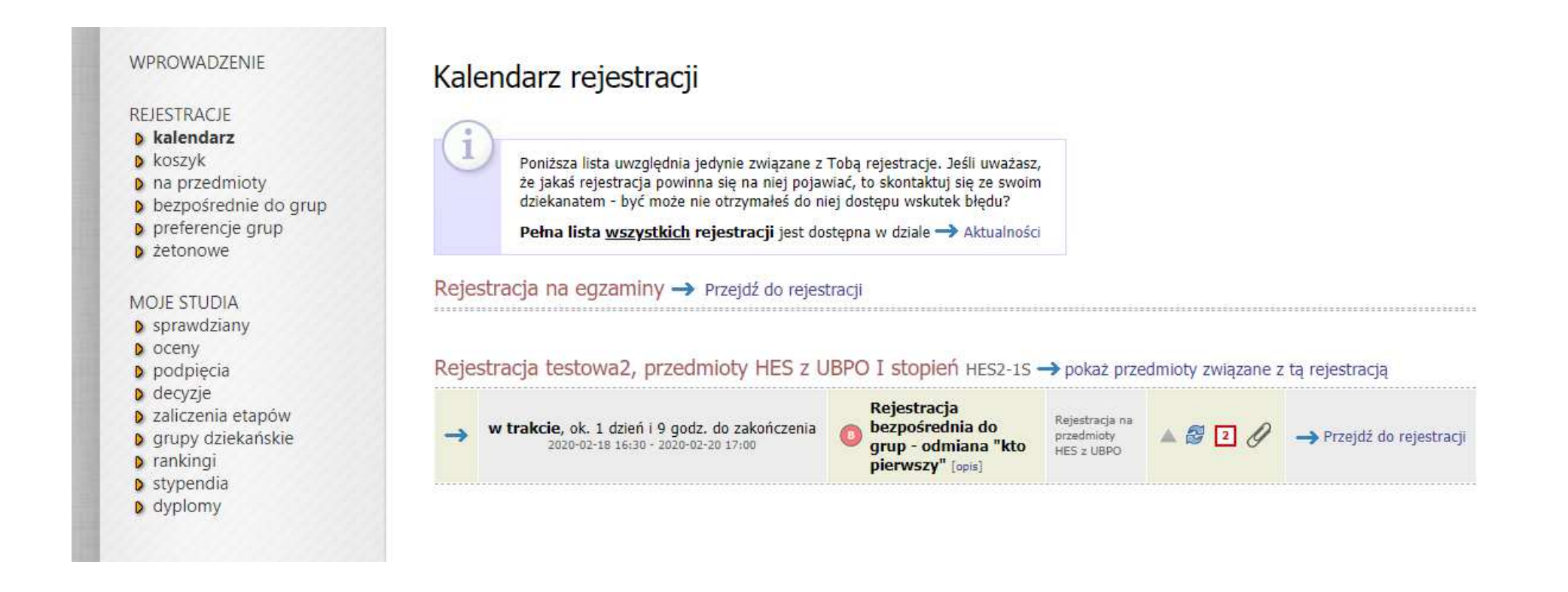

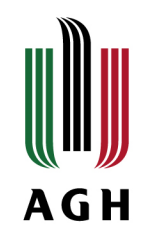

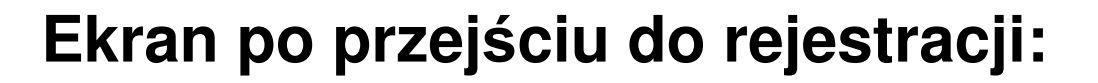

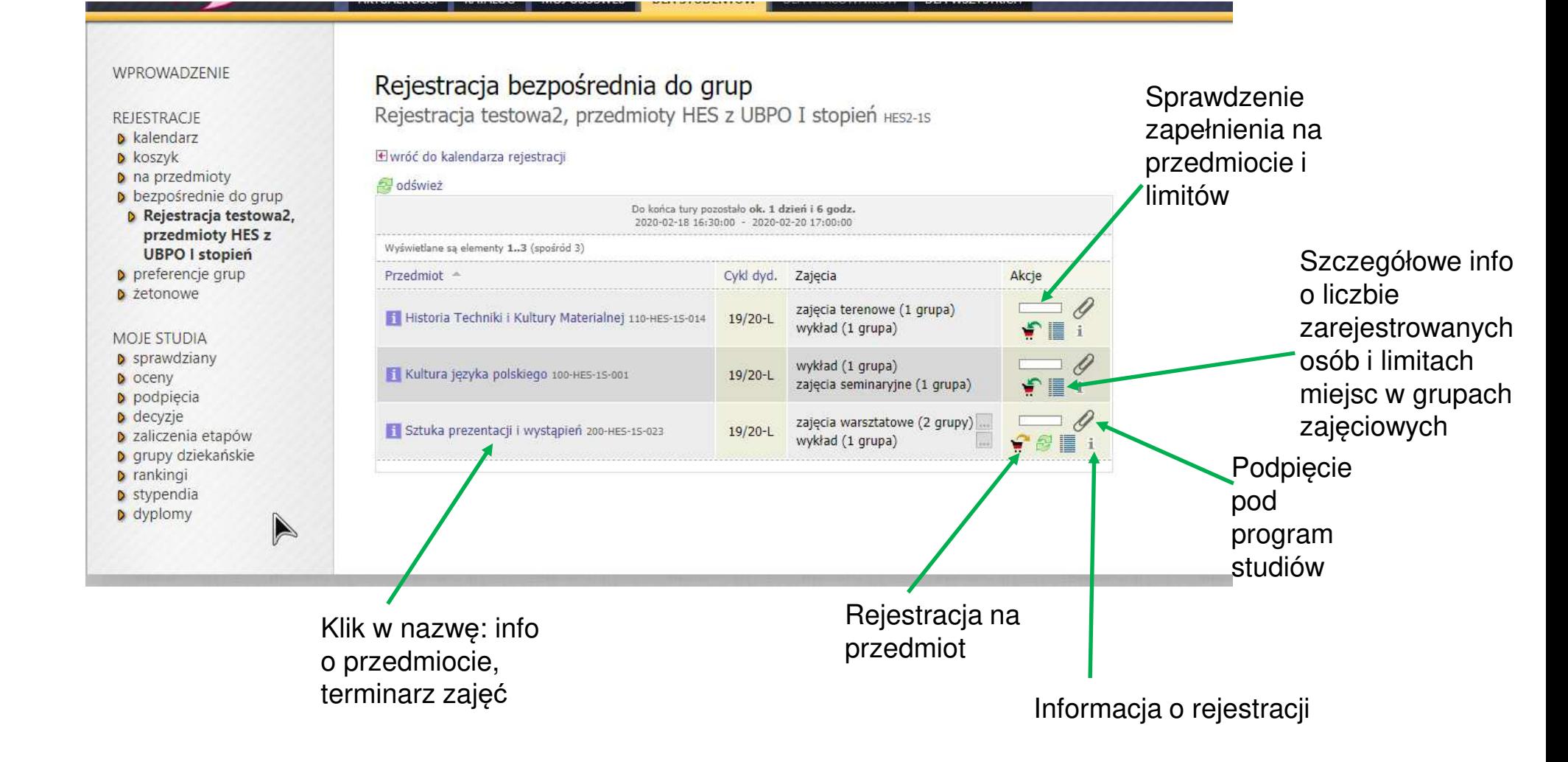

www.agh.edu.pl

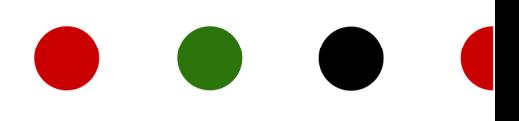

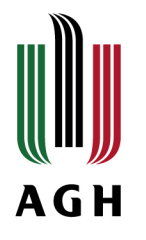

## **Procesy i zasady rejestracji/wyrejestrowania się/zmiany grupy zajęciowej:**

- ≻ Rejestracja typu "kto pierwszy" liczy się kolejność zgłoszenia<br>Nalek zepiecé się na przedmiet klik w ikene keszykę
- Aby zapisa ć się na przedmiot klik w ikonę koszyka
- Poza zarejestrowaniu strzałka przy ikonie koszyka stanie si ężółta
- Aby wyrejestrowa ć się ponowny klik w ikonę koszyka
- Je śli przedmiot ma więcej grup zajęciowych wskazujesz grupę (zob. slajd ekran wyboru grupy) i klikasz –rejestruj-
- Je śli przedmiot ma więcej grup zajęciowych możliwość zgłoszenia chęci zmiany grupy w ramach **giełdy wymiany grup**
- Po zako ńczeniu tury zapisów nie ma możliwości rejestracji/wyrejestrowania się/złożenia deklaracji zmiany grupy

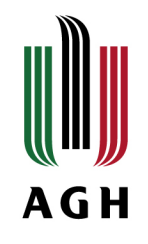

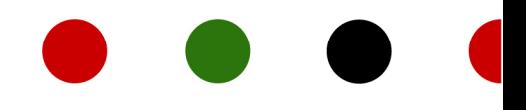

## **Ekran wyboru grupy zaj ęciowej:**

Rejestracja testowa2, przedmioty HES z UBPO I stopień HES2-1S

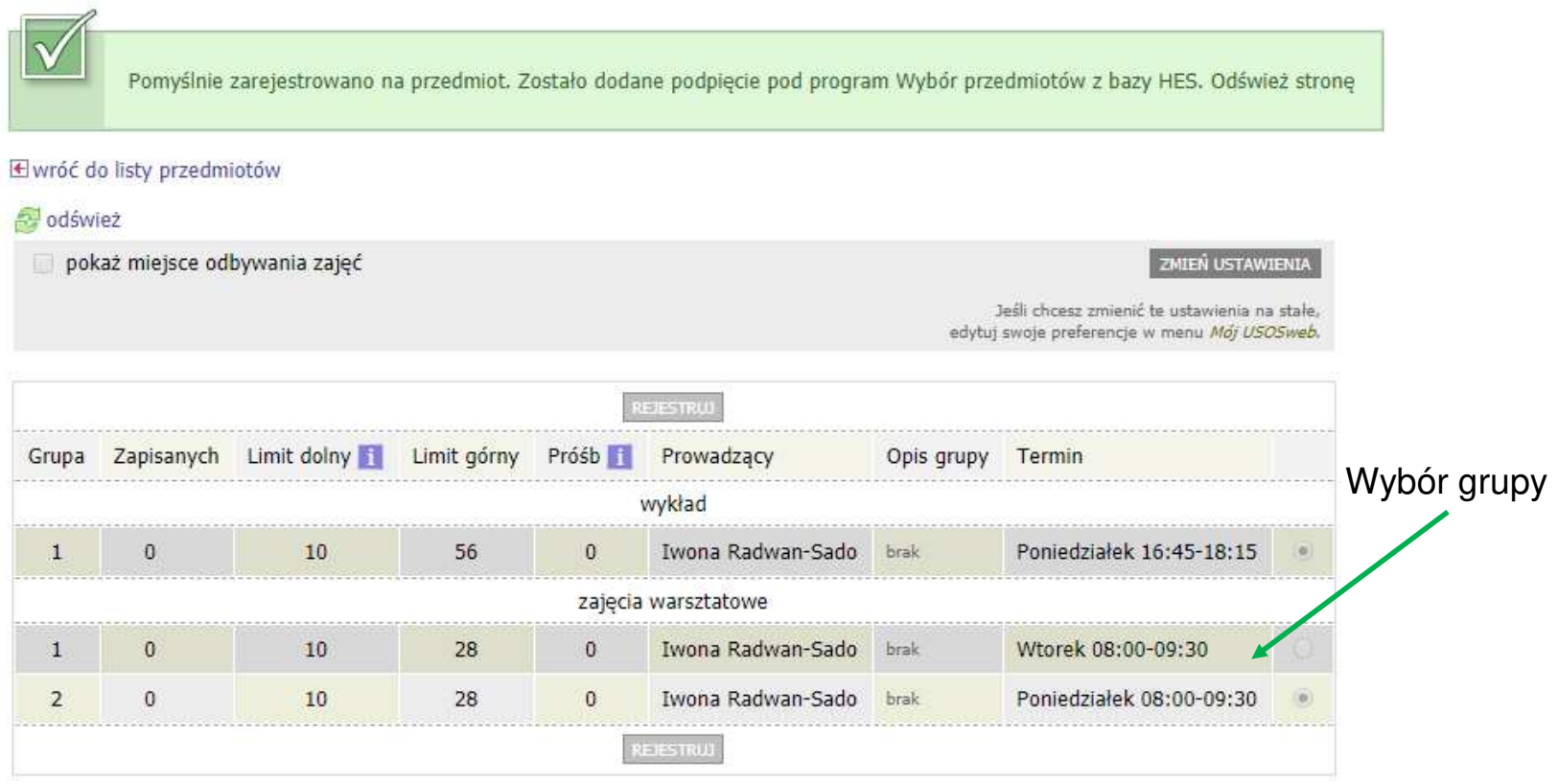

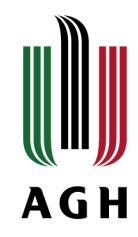

## Giełda wymiany grup:

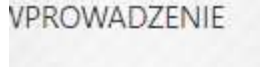

#### **EJESTRACJE**

- kalendarz
- koszyk
- na przedmioty
- bezpośrednie do grup
- D Rejestracja testowa2, przedmioty HES z **UBPO I stopień**

 $\blacktriangle$ 

- preferencje grup
- **z**etonowe

#### *AOJE STUDIA*

- sprawdziany
- oceny
- podpięcia
- decyzje
- zaliczenia etapów
- grupy dziekańskie
- rankingi
- s stynendia

#### Rejestracja bezpośrednia do grup

Rejestracja testowa2, przedmioty HES z UBPO I stopień HES2-1S

#### **E**wróć do kalendarza rejestracji

#### diswież

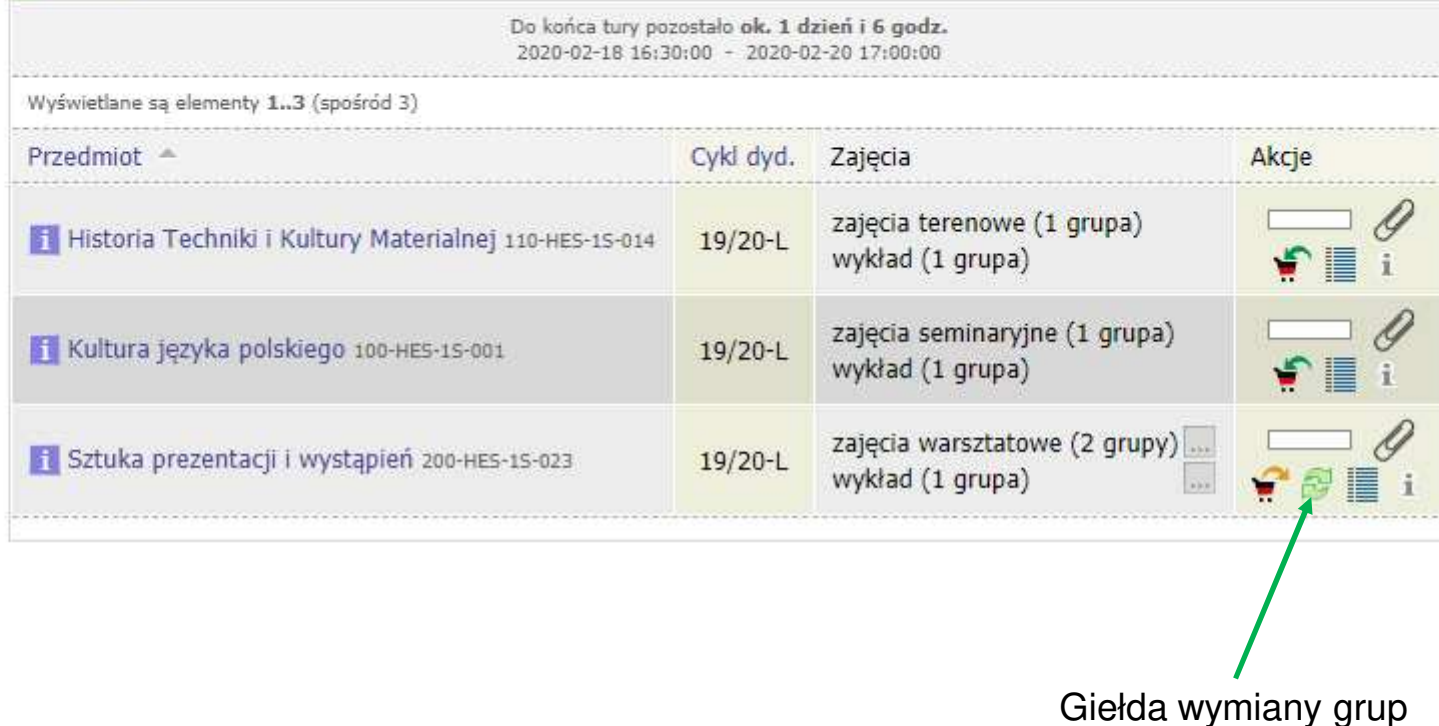

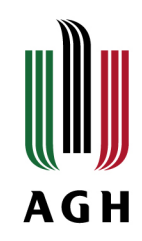

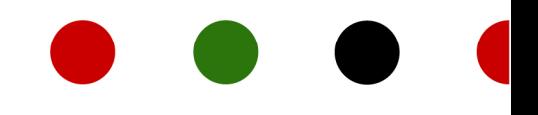

### **Po przejściu do giełdy wymiany grup:**

Sztuka prezentacji i wystąpień (19/20-L) 200-HES-1S-023 Rejestracja testowa2, przedmioty HES z UBPO I stopień HES2-1S

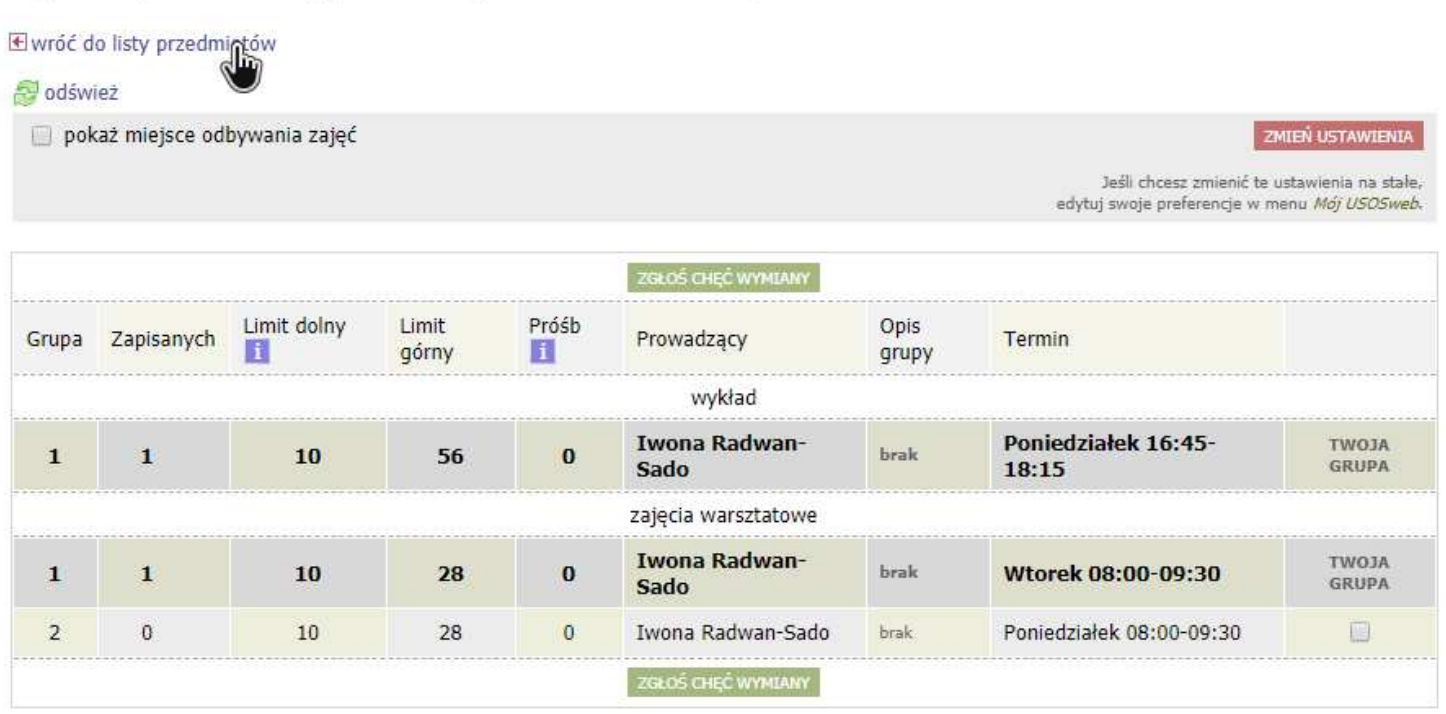

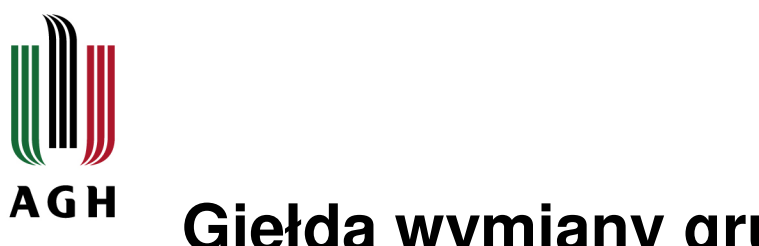

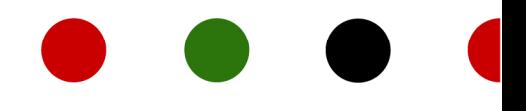

### **Giełda wymiany grup - zasady:**

- Zgłoszenie ch ęci zmiany grupy dotyczy przedmiotów, które mają więcej niż jedną grupę zajęciową
- Zgłoszenie ch ęci zmiany grupy dotyczy studentów, którzy jużzapisali się na przedmiot
- Nie ma mo żliwości zgłoszenia chęci dołączenia do grupy zajęciowej przedmiotu, który osiągnął górny limit uczestników, przez studenta niezapisanego na żaden przedmiot
- Je śli w grupie, do której chcesz się przenieść, jest miejsce po zgłoszeniu chęci zmiany – zostajesz do niej przeniesiony automatycznie
- Je śli aktualnie nie ma miejsc wolnych obok grupy, do której chcesz się przenieść, pojawi się informacja o zgłoszonej deklaracji, z której możesz zrezygnować
- Pami ętaj, że mimo deklaracji, w przypadku niezwolnienia sięmiejsca, pozostajesz zapisany do grupy pierwotnie wybranej

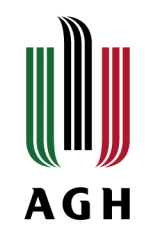

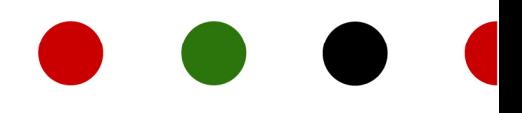

### **Po złożeniu deklaracji zmiany grupy:**

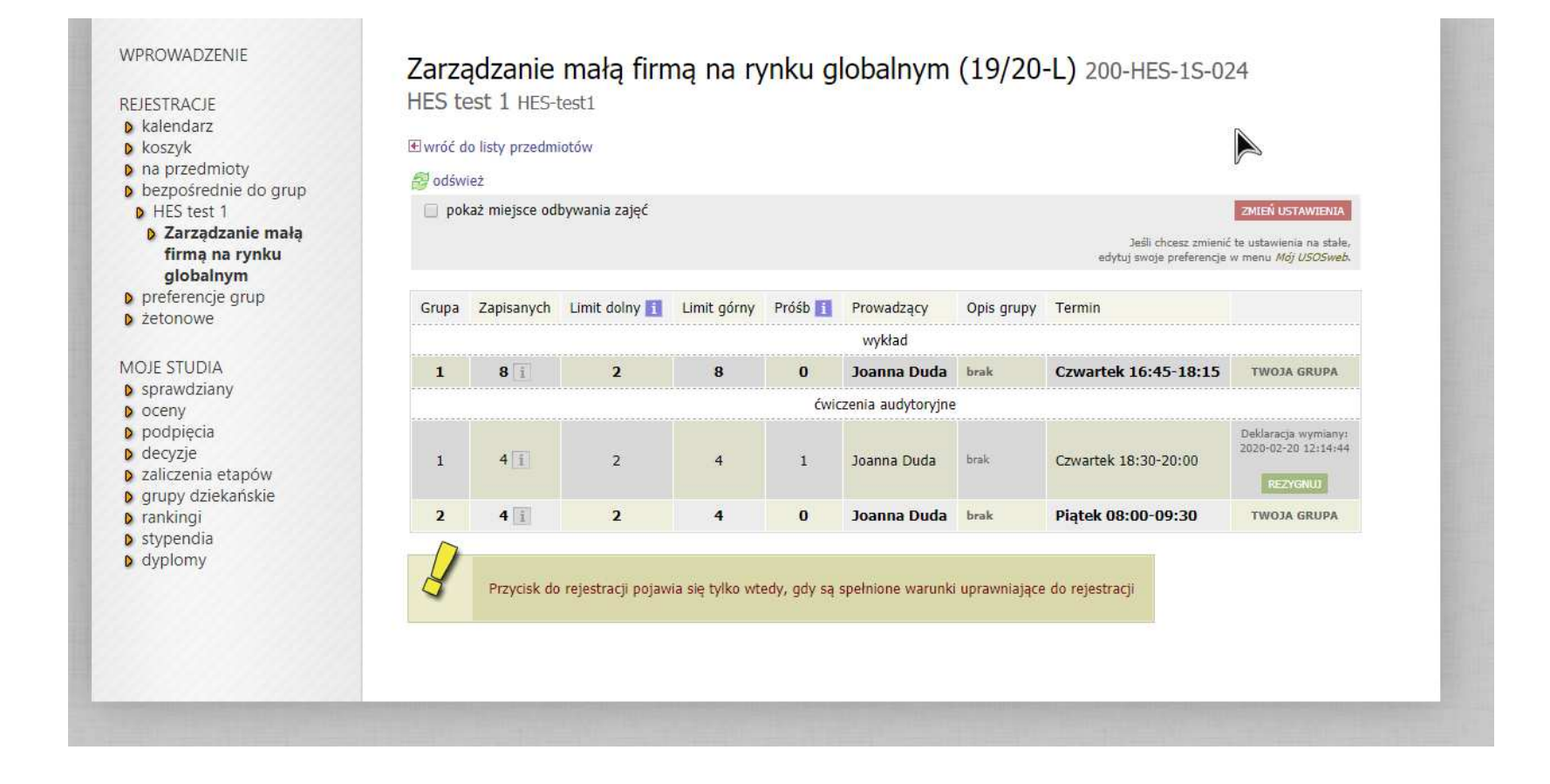